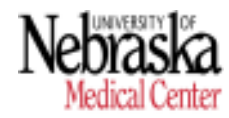

**Recurring/Additional Payment Authorization Form**

Document guide to assist with processing Recurring/Additional Payments accurately and on a timely basis, departments are highly encouraged to review the various documents on the Recurring-Additional Payment web page. **NU Values - Recurring-Additional Payment**

**For assistance with ADIS access and/or completing the Recurring/Additional Payment form, please contact HR Records at hrrecords@unmc.edu**

**For questions regarding:** 

- **a. Awards and Moving/Relocation Allowance, contact Payroll at unmcpayroll@unmc.edu**
- **b. Wage Types, contact HR Compensation at hrcompensation@unmc.edu**

### **Important Notes:**

- 1. Individuals completing the Recurring/Additional Payments online form for UNMC employees **must have access to ADIS**. Contact **hrrecords@unmc.edu** to request an ADIS user account and enroll in training.
- 2. **ONLY for UNCA, UNK, UNL and UNO employees** will departments complete the Recurring/Additional Payment Authorization Payment form **(PDF/paper version)**. Departments must e-mail the completed/signed form (PDF) to **hrcompensation@unmc.edu** for review. Thereafter, HR - Records will send the form to the appropriate campus for SAP entry.
- 3. **Forms must be received by HR Compensation/Payroll 3 days prior** (Refer to Payroll Schedule for Recurring and Additional Payments) **to the Payroll final** (Final Day for Changes). This will allow time for review, follow-ups, and processing of entries into SAP before the Payroll final.
	- a. **Reference/Review** in detail the **Payroll Schedule for Recurring and Additional Payments** at the **NU Values - Recurring-Additional Payment** web page.
	- b. **Supporting documentation** must be attached at the time the form is created in ADIS.
	- c. The required **approval signatures must be on the form** (online form in ADIS for UNMC employees and PDF/paper for UNCA, UNK, UNL and UNO employees) in order to be processed by HR Compensation/Payroll.
	- d. Moving Allowance/Relocation payments over \$5,000 require Dean and VC of Business & Finance.
	- e. The signature routing and approval process may take several days to complete. Please plan accordingly to ensure that the completed/signed form is received in HR Compensation/Payroll by the due date.
	- f. Automated email notifications are prompted to the Preparer and Approver(s) when a step needs to be initiated and/or is complete**.**
	- g. HR Compensation, Payroll and HR Records receive email notifications to prompt review and SAP entries.
	- h. Employees will not receive an email notification regarding the approved payment from the system. Departments are responsible for notifying (via letter or e-mail) employees and uploading notification in ADIS.

### **4. Chancellor Approval Requirement:**

- a. 1404 Overload: If the duration for the recurring pay is for 6 months or more and the amount is 10% or greater (cumulative that includes the percentage increase received for the annual July 1 salary increase) Chancellor's approval is required.
- b. A **Salary Increase 10% and Greater Request Form** must be completed in addition to the Recurring/Additional Payment Authorization Form.
- **5. President Approval Requirement:**

a. 1404 Overload: Academic-Administrative Overload assignment should not exceed 20% of base salary without prior approval of the President (except summer teaching/research appointment).

### **The GUIDE provides the steps to the process/workflow of the Recurring/Additional Payment form. There are four primary sections:**

- Creating a Recurring/Additional Payment Form > Pages 2 9
- Assigning Approver(s) to the Recurring/Additional Payment Form > Pages 10 13
- Retrieving a Recurring/Additional Payment Form in Progress > Pages 14 16
- Access to Electronic Forms Recurring/Additional Payment Report > Pages 17 19
- How to Create a Recurring/Additional Payment Form for Amendment > Pages 20 27

# **CREATING A RECURRING/ADDITIONAL PAYMENT FORM**

1. Login to ADIS site:

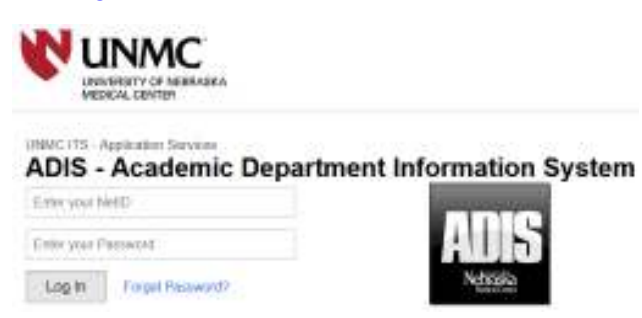

**(Note: Your menu links might look different depending on your access levels)** 

- **ADIS Time** bis **[100** HOW FIRSTNEL & My Name **Call** Next at time: **Brukeld My Rant HETH RETINALS** parketer **Its Department**
- 2. Retrieve the Personnel Record, Enter -> **Last Name of Employee.**

3. From the drop down, Select -> **Employee Name**.

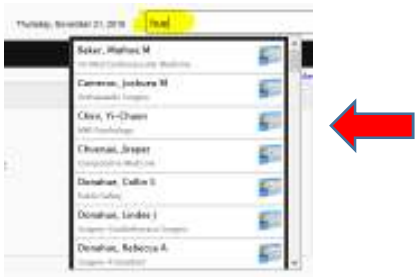

## 4. Select -*>* **Personnel Record.**

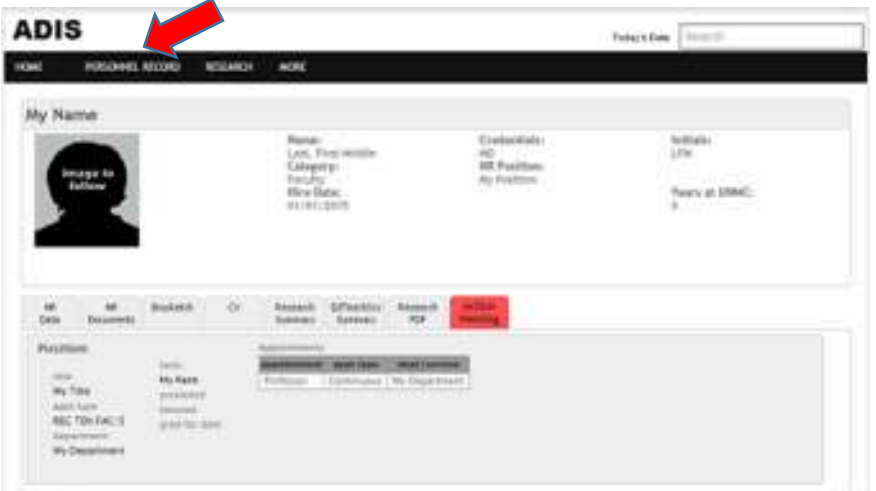

### 5. Select -> **HR Documents.**

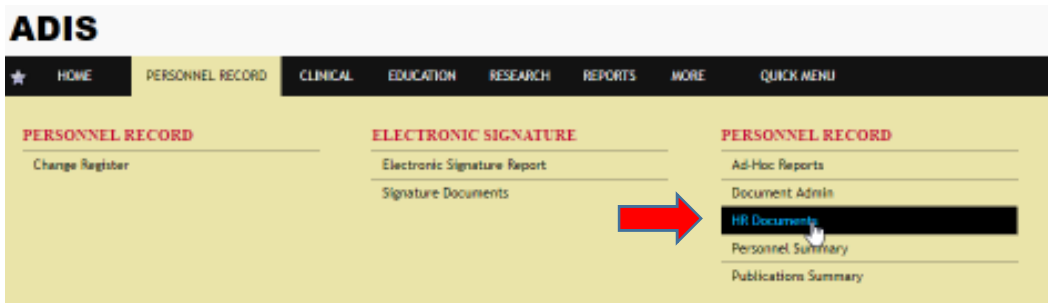

6. Once in the employee document list, Click -> **Add New.**

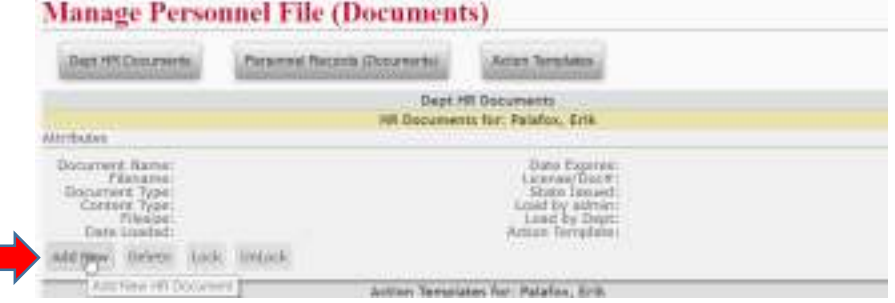

7. A pop up box will appear. Select -> **Electronic Form.**

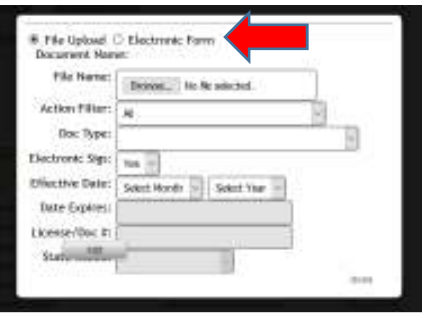

8. From Doc Type (drop down) Select -> **Recurring/Addtnl\_Paymnt –** Select **-> Add.**

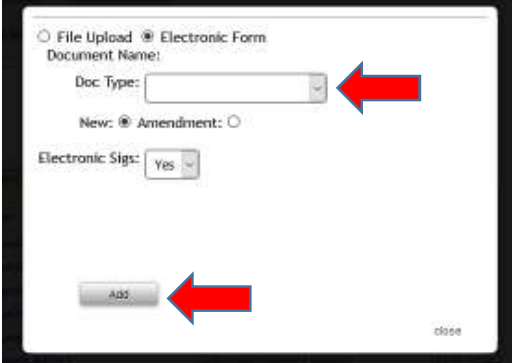

9. The system will auto populate the employee name, personnel number, employee position, unit and department.

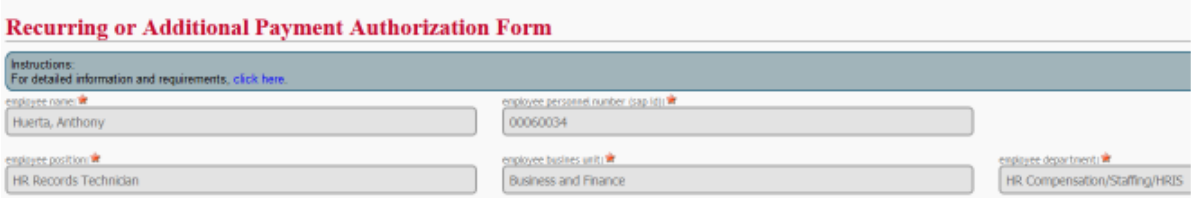

### **NOTE > ONCE THE FORM HAS BEEN INITIATED, THE DOCUMENT CAN BE SAVED/PREVIEWED AT ANYTIME (SEE PAGE 8 Step 14-e on How to Preview PDF/ SEE PAGES 14 -16 on How to Retrieve a Saved Document)**

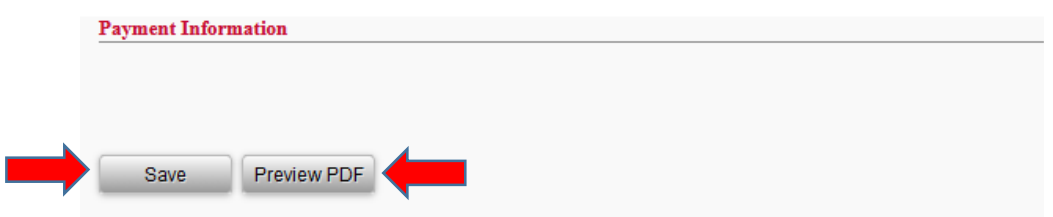

10. Complete **department authorizing payment** > Select from the **drop down**.

If **same department** as employee, Select -> **same department** from **drop down**. If **different department** from employee department, Select -> **department** from **drop down**.

#### **Recurring or Additional Payment Authorization Form**

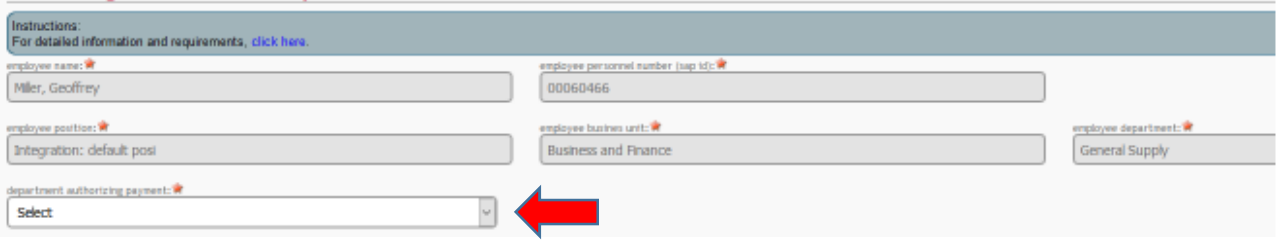

### 11. Complete the **reason/justification** section.

### **Recurring or Additional Payment Authorization Form**

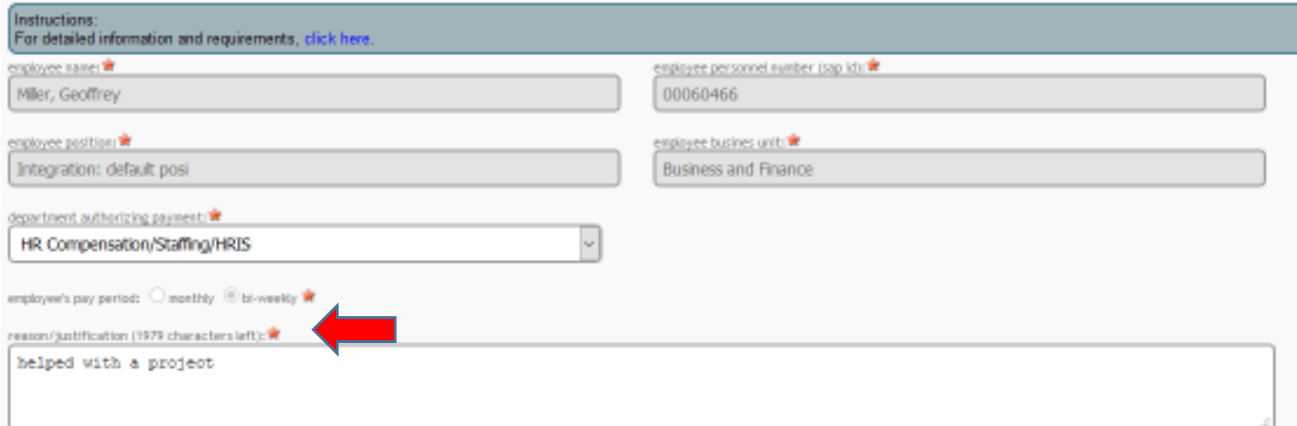

### 12. If need to add additional information and/or have additional supporting document(s), attach document using the "Attach Document" feature (below the wage code section).

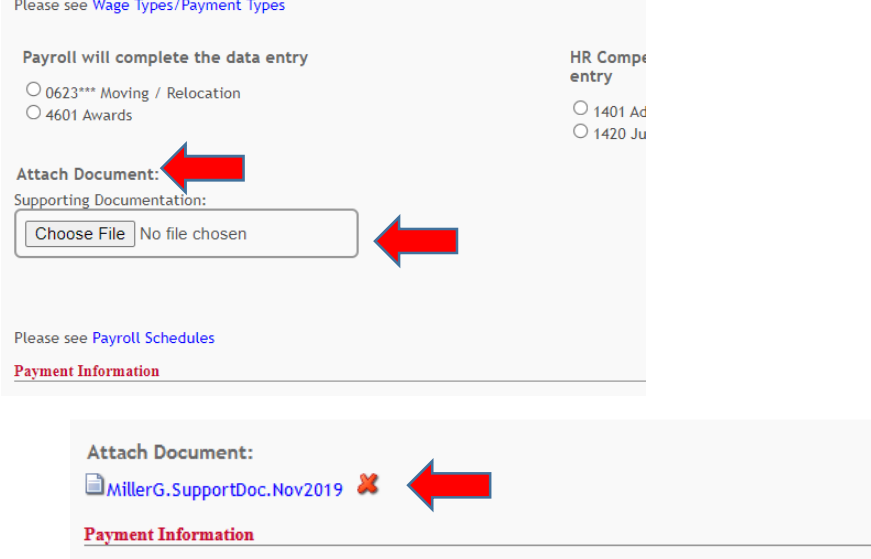

13. Select -> **Wage code type** for the payment.

The form will only show the **Wage Codes/Types** based on the **employee's pay period (biweekly or monthly).**

#### REFERENCE the link > **Wage Types/Payment Types** for wage code definitions and payment types. Please see Wage Types/Payment Types HR Compensation will review/HR Records will complete the data Payroll will complete the data entry entry  $\bigcirc$  0623\*\*\* Moving / Relocation  $\bigcirc$  4601 Awards 1401 Additional Compensation O 1420 July 1 In Lieu Payment Stipend (Non-Academic Only) - ONE-TIME

14. The system will then populate a 'line' under the **Payment Information section** that will be for **One-Time** Payment(s) or **Recurring Payment(s)**. This is determined based on the wage code that has been selected.

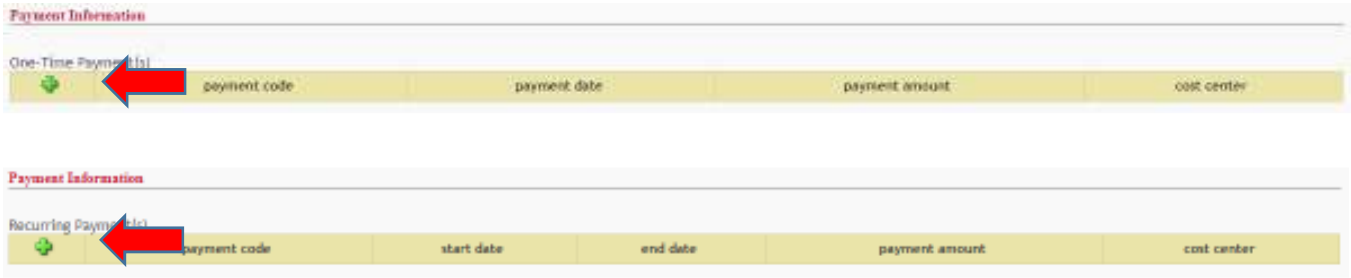

Prior to completing the Payment Information, reference the **Payroll Schedules** for Recurring and Additional Payments to determine **the appropriate dates and deadlines that apply.** 

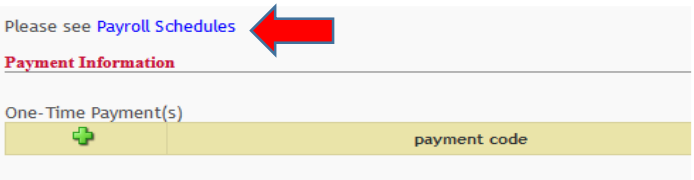

a. Click on the **plus icon the system** to enter the payment information. The system prompts an 'entry box'. The entry dates is based on which type of payment is being processed.

**DATE > One-Time Payment** -> Must be **Payment date, Select ->** from the 'drop down'.

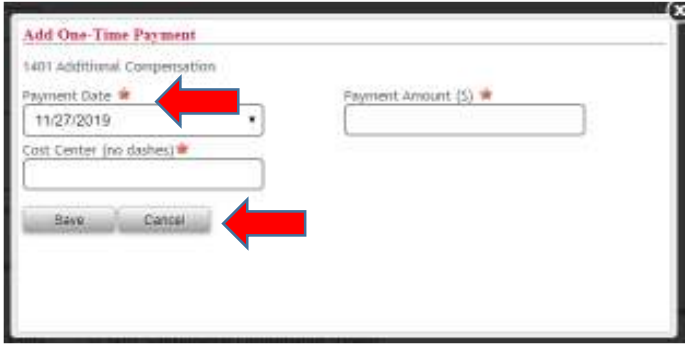

Page **6** of **28 DATE > Recurring Payment** -> Must enter a **"Start Date" and "End Date**" **Start Date**: Click -> **the calendar** and search for **date and select.**

### **End Date**: Select -> **date** from the 'dropdown'.

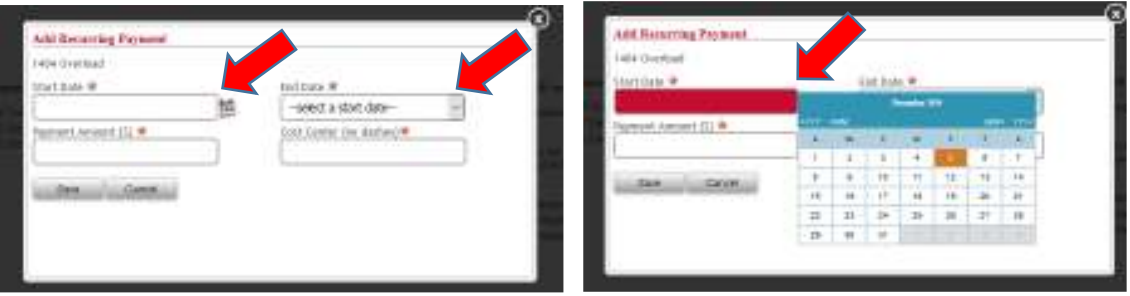

NOTE: A 'pop up' message will appear for both the One Time Payment and Recurring Payment **if the dates are past the deadline dates** as referenced in the **Payroll Schedules. New entry of dates will be required.**

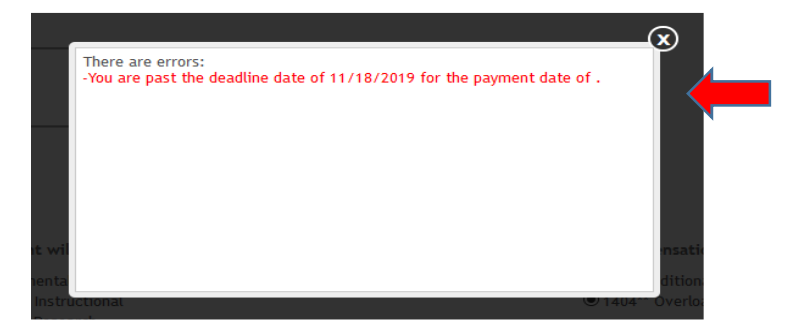

NOTE: A 'pop up' message will appear for both the One Time Payment and Recurring Payment to **advise the deadline date to have submitted to HR or Payroll,** as referenced in the **Payroll Schedules.**

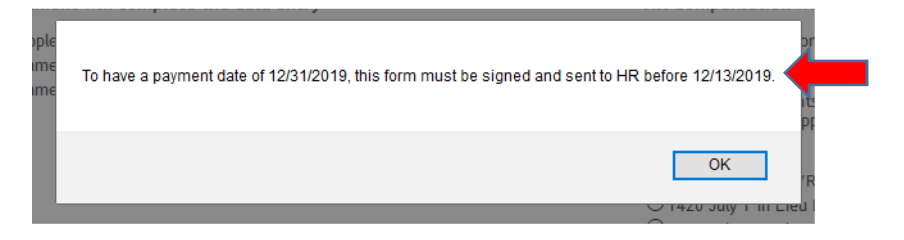

b. Enter -> **Payment Amount** and **Cost Center** (do not include dashes). Select -> **Save**.

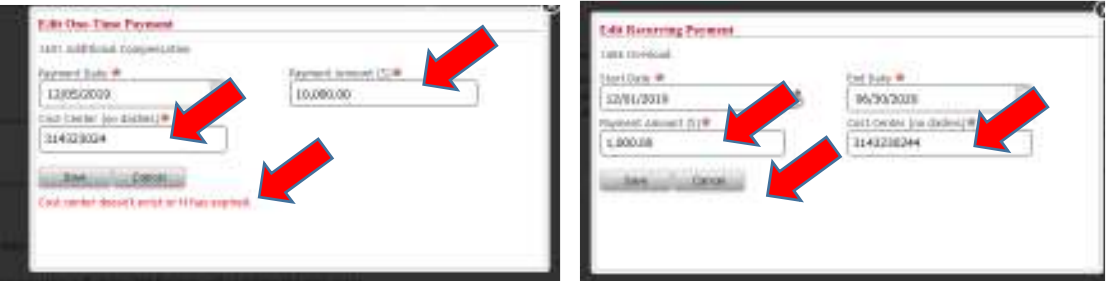

If the cost center does not exist or if entered incorrectly, a pop-up message will appear.

Once saved, the system returns to the 'form' page and displays the entries completed.

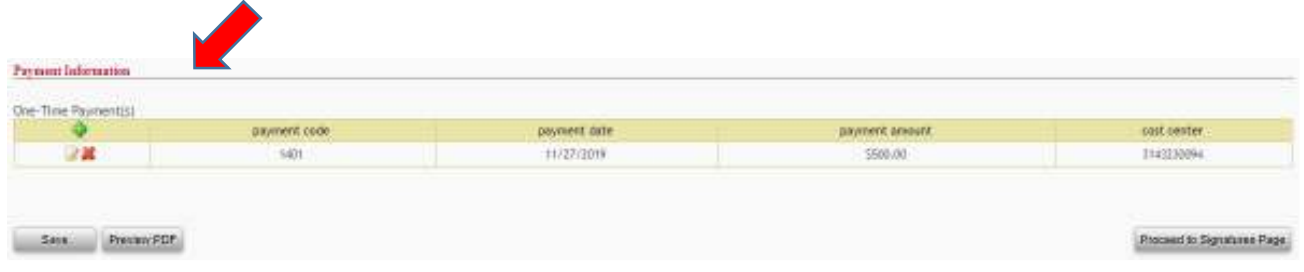

c. To add another One-Time Payment for the wage code originally selected or the payment is being split between more than one cost center, Click -> **plus icon**  $\Phi$  .

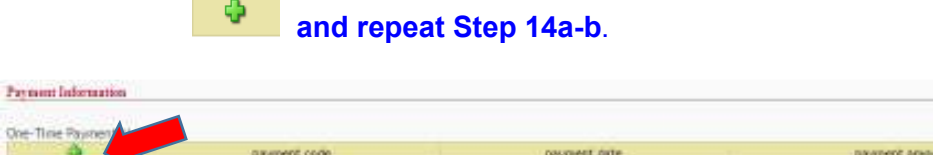

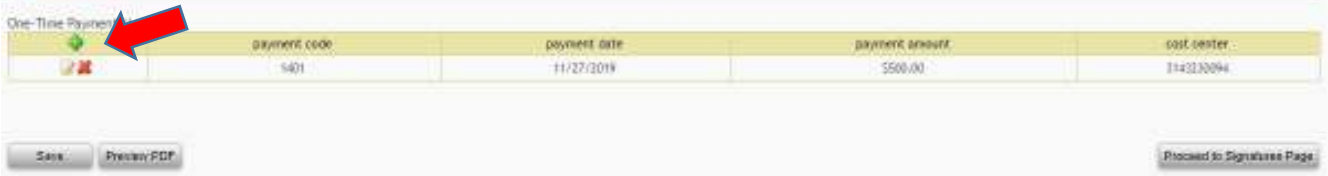

### d. The system now populates the additional cost center and additional payment amount along with the previously entered information.

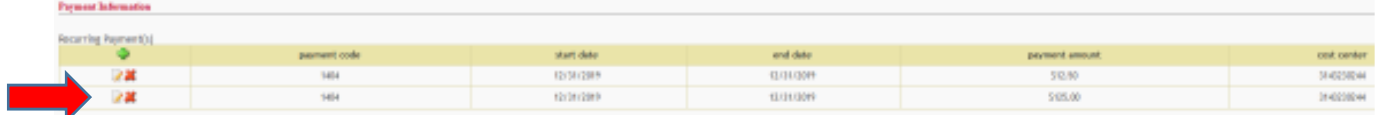

**San Perinance** 

## **e.** To review the form before next step, Select -> **Preview PDF***.*

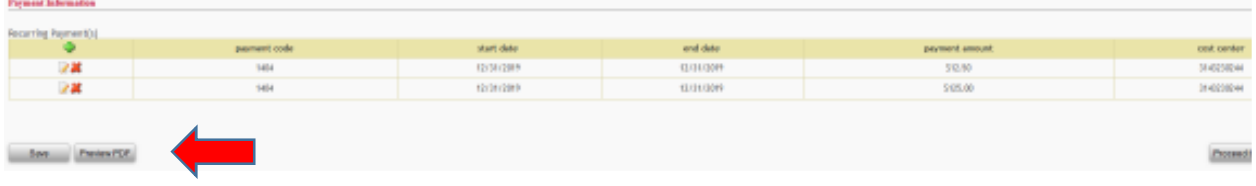

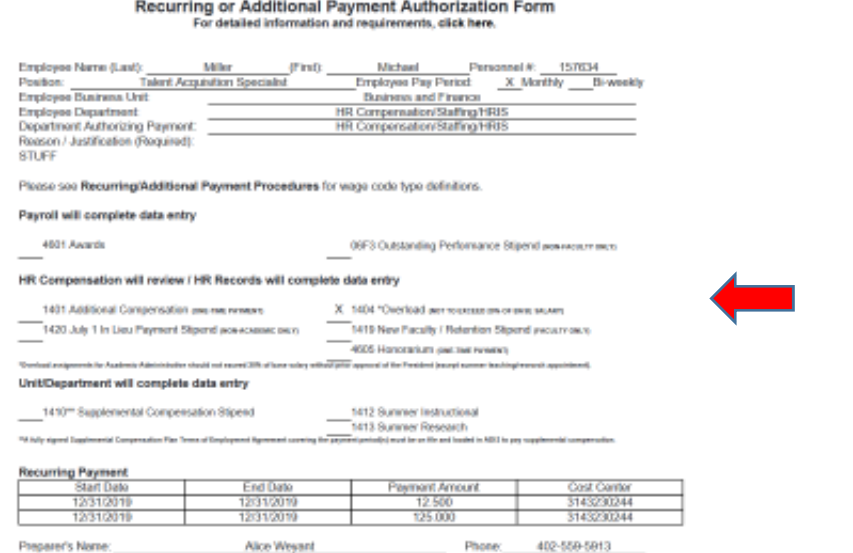

uwic

f. From top of screen, Select-> **'Electronic Recurring/Additional…' tab to exit** the Preview PDF.

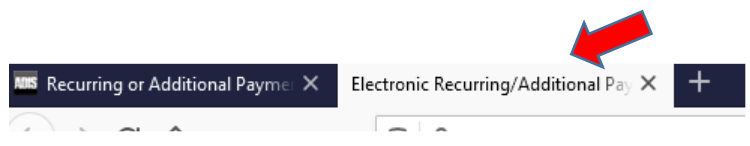

g. The form can now be further **edited and/or entries can be removed**.

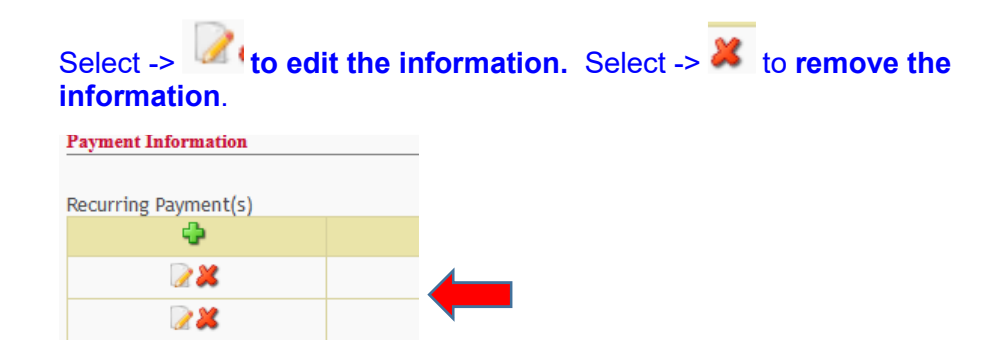

h. Once the **Payment Information is complete**, Click -> **Save.**

**The next section is the Proceed to Signature Page steps to assign approver(s).** 

## **ASSIGNING APPROVER(S) TO THE RECURRING/ADDITONAL PAYMENT FORM**

**It is important that the Preparer knows who the Approver(s) are prior to proceeding. If the name needing to select as an Approver is not in the listings provided within the drop down selections – contact HR Records at hrrecords@unmc.edu** 

1. While still in the Form, Click -> **Proceed to Signatures.**

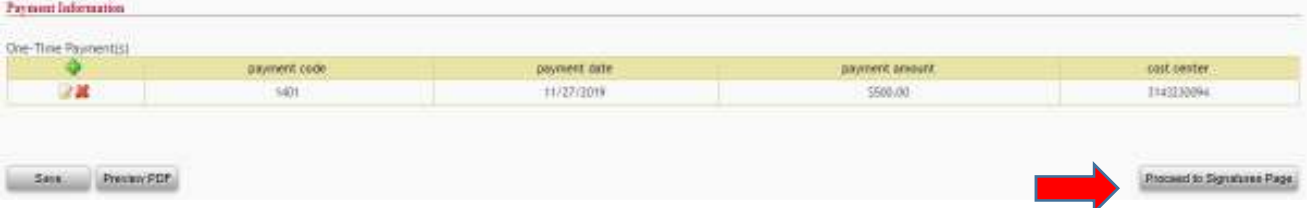

A pop-up message appears indicating when the approval signatures will need to be completed based on the payment date or start date entered previously. Select-> **OK***.*

**NOTE: The dates in the message are based on the Payment date entered for a One-Time Payment and the Start date entered for a Recurring Payment** 

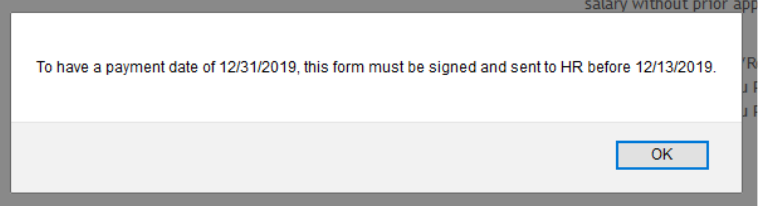

2. Click -> **Plus icon the state of assign approver**(s).

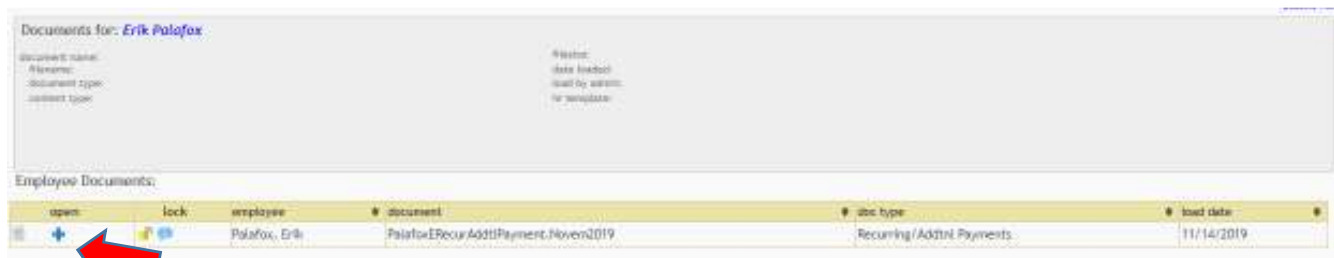

### 3. Click -> **drop-down in the Select Administrator** field and Select -> **appropriate name.**

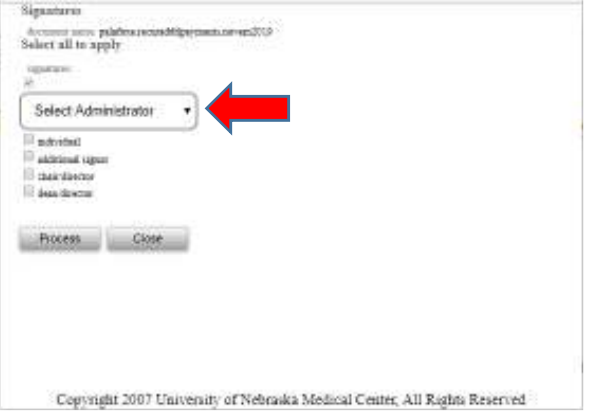

### The name selected will then populate to the field.

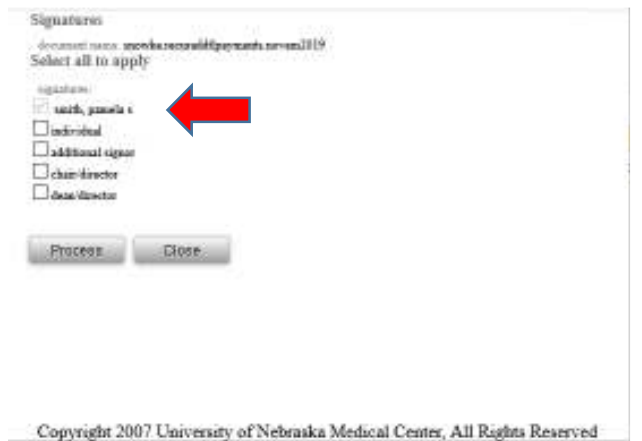

4. If additional signatures are needed, Select -> **additional signor**.

**If Chair or Dean needs to approve** this request, **Select** the appropriate check box(s) (Note: The '**Individual' selection does not apply** to Recurring/Additional payments).

5. Click -> **Process.**

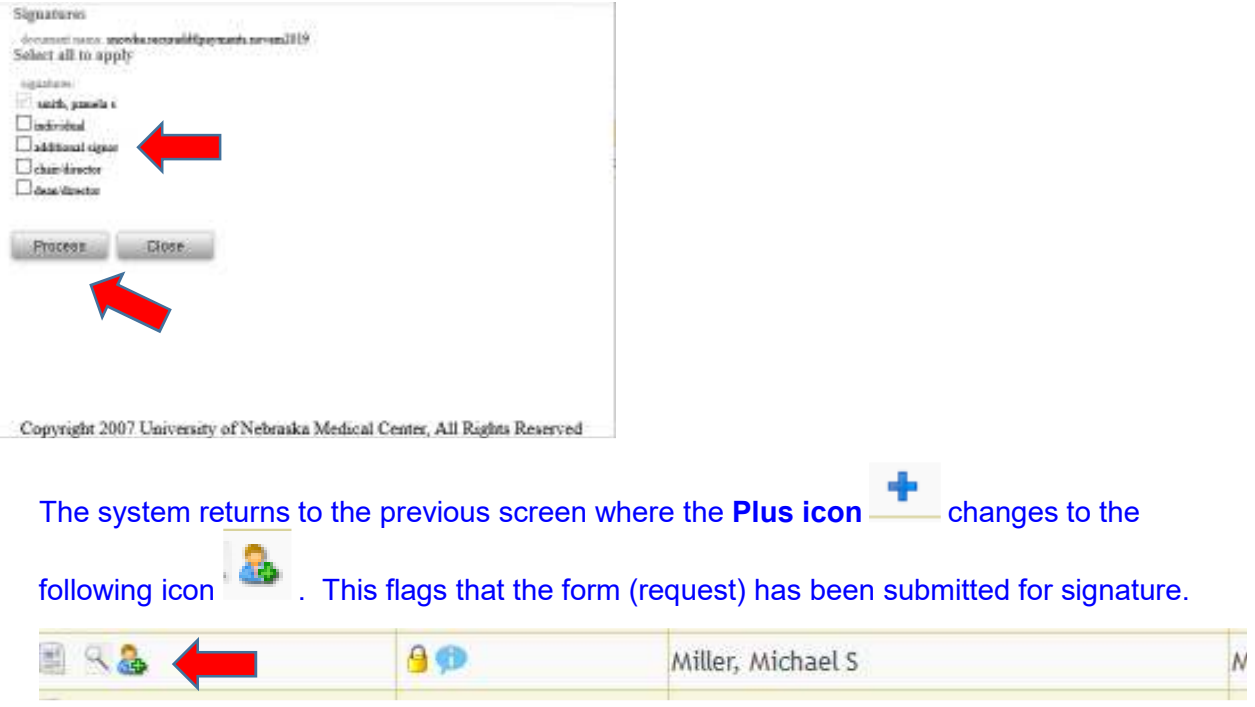

6. A **Workflow Notification email** is sent to the **Preparer** and assigned **Approver(s)** indicating that there is an item awaiting review/approval in ADIS.

**NOTE: If there are multiple Approvers assigned, the workflow will first go to the Administrator that has been assigned. The additional signor will receive a Workflow Notification email once the Administrator has approved.**

7. The **Approver(s)** logs in to ADIS; any items for review/approval will be the first item(s) that appears on the screen.

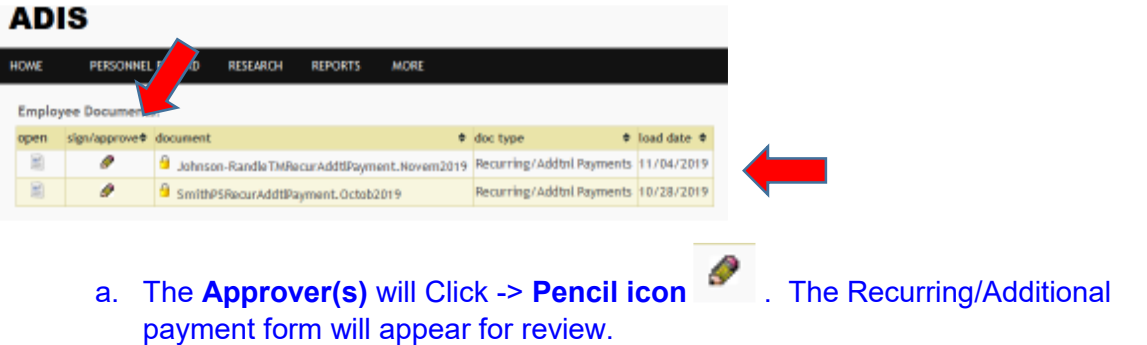

- b. The **Approver(s)** will Select -> '**By clicking you verify that you have reviewed the document'.** This prompts a display of the form for review.
- c. The **Approver(s)** will Select -> **Accept and sign** to **Approve** the payment.

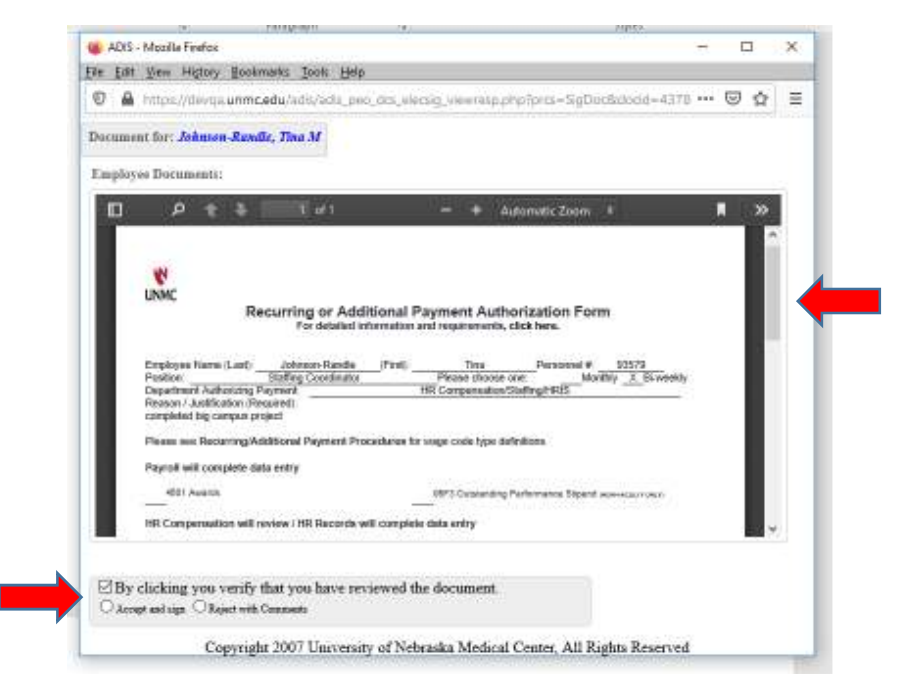

- d. The system will return the **Approver back to the approval screen** if they have any other items waiting for review/approval.
- e. If the Approver has not acted on the form(s) request(s), the system will prompt an additional **Workflow Notification email** to the **Preparer** as a reminder. This will occur two days from the due date for HR Compensation or Payroll to receive.

**f.** If the Approver selects **Reject with Comments** -> a pop up box appears to **enter reason for rejecting the document** and Click **-> OK.**

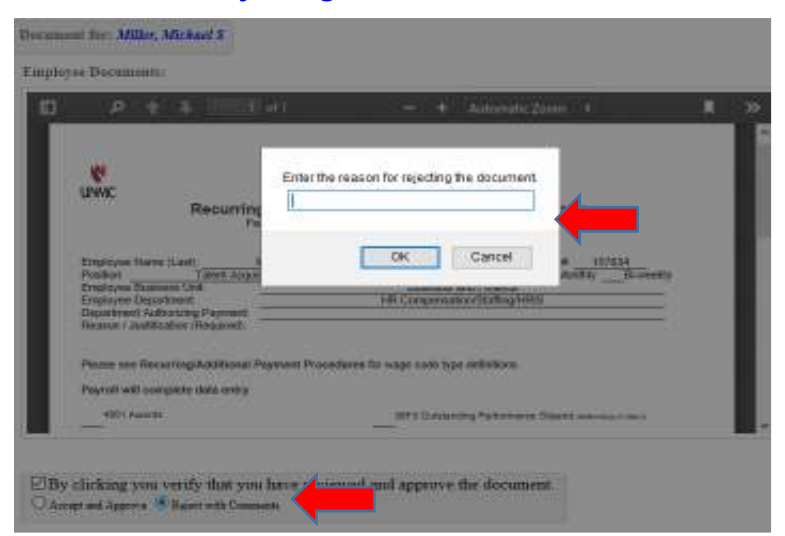

The **Reject with Comments** action will prompt the document status to **Additional Modifications. The Preparer will receive a Workflow Notification email** and can then retrieve the form to further change/correct any items needed.

### **See RETRIEVING A RECURRING/ADDITONAL PAYMENT FORM IN PROGRESS section (Pages 14 – 16)**

- 8. Once a form has been approved, based on the wage code selected for the payment, a **Workflow Notification email will go to the Preparer, HR Compensation or Payroll** indicating there is an item ready for review in the Electronic Forms – Recurring/Additional Payment Report in ADIS.
- **9.** HR Compensation/Payroll will review and HR Records/Payroll will **process the payment(s) via data entry to the employee's record in SAP. The status is changed to SAP Completed and the form is saved to the employee's documents in ADIS.**

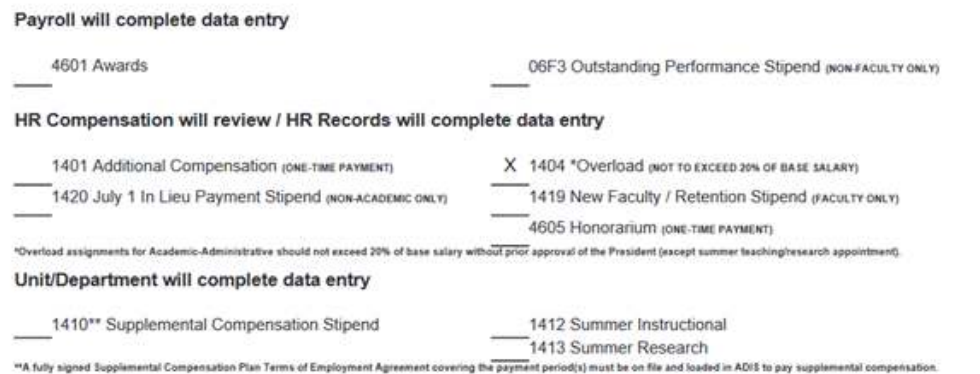

**NOTE:** If the wage code you selected is one of those listed above within **"Unit/Department will complete data entry",** proceed to the **ACCESS TO ELECTRONIC FORMS – RECURRING/ADDITIONAL PAYMENT REPORT section (Pages 17-19)** once the Workflow Notification email has been received.

# **RETRIEVING A RECURRING/ADDITONAL PAYMENT FORM IN PROGRESS**

1. Select -*>* **Personnel Record**.

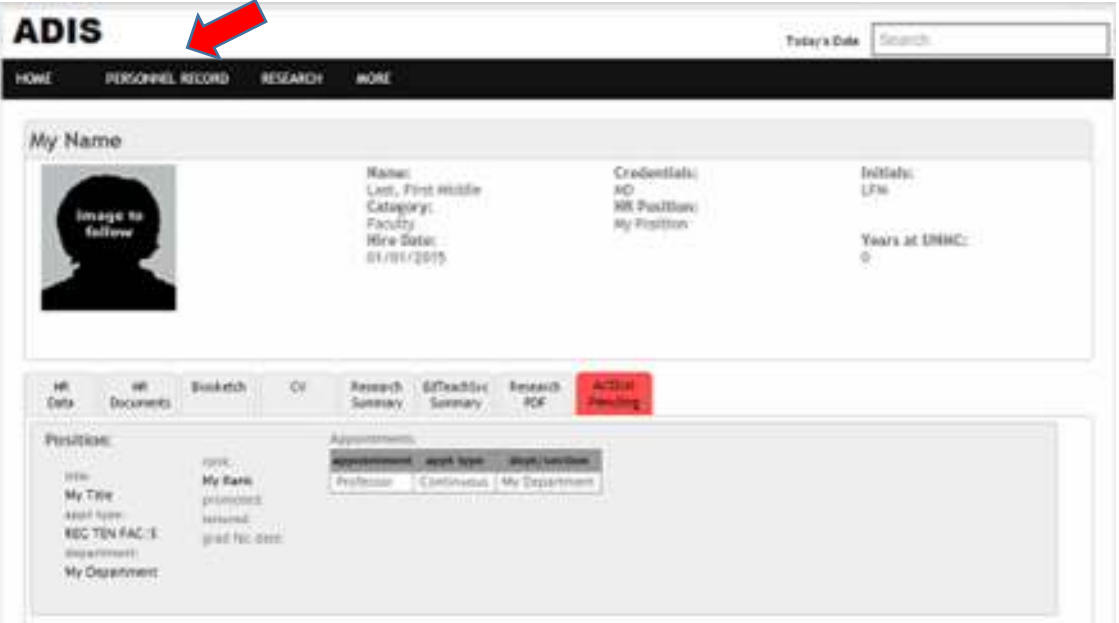

## 2. Select -> **HR Documents**

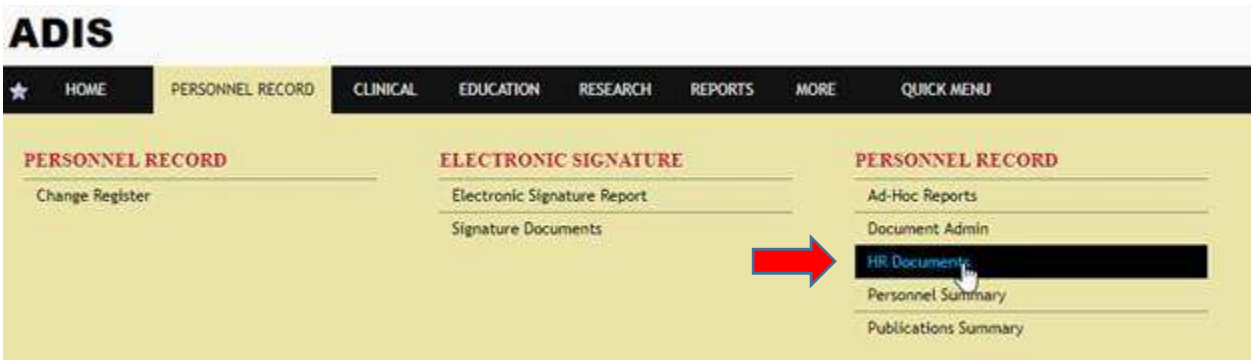

3. Search for an employee using the search box on the top right corner to access their list of documents.

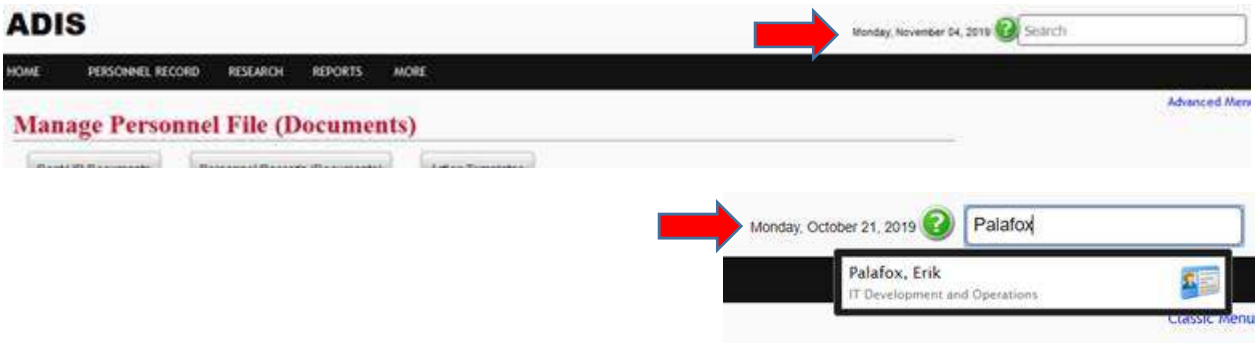

4. Locate the document which needs to be finished and in the lock/use column, Click ->

**Attributes. icon**

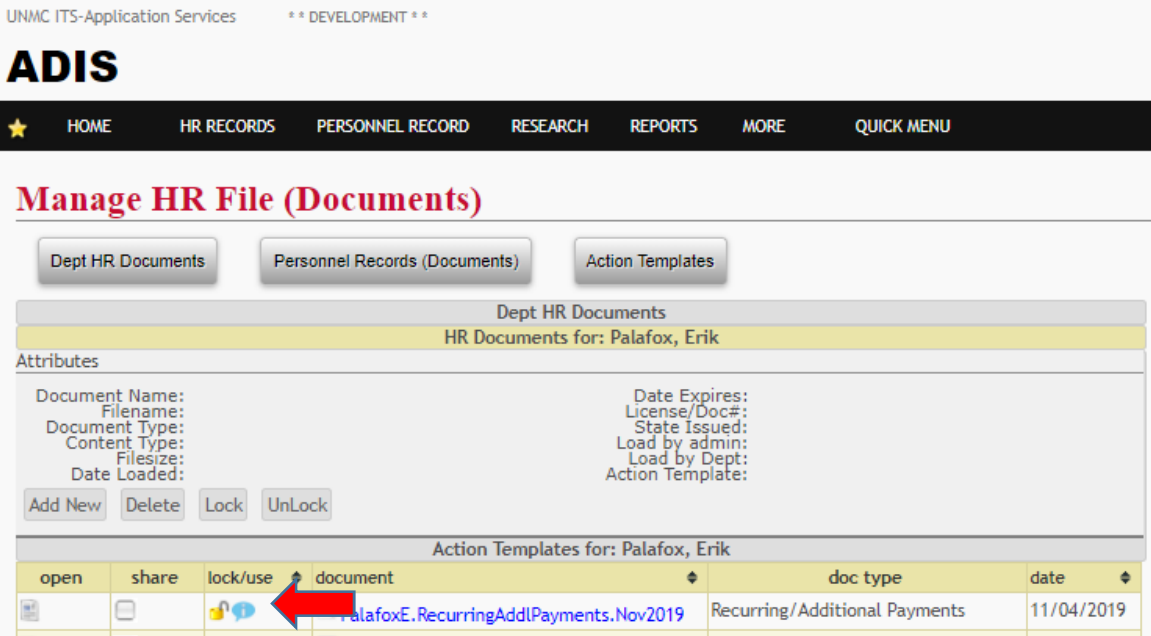

## 5. In the Attributes section, Click -> **Edit**

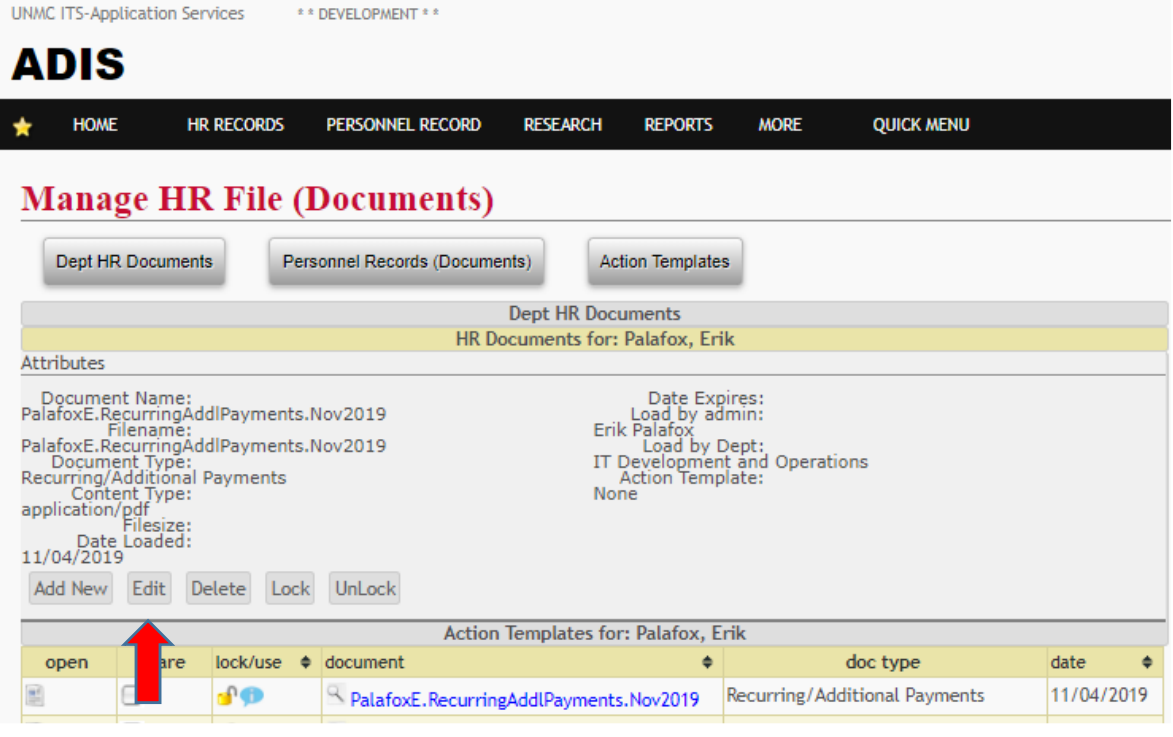

6. The **Saved Form** is retrieved and can continue completing the form **referencing the steps in the CREATING A RECURRING/ADDITONAL PAYMENT FORM section (pages 2 – 9).**

#### **Recurring or Additional Payment Authorization Form**

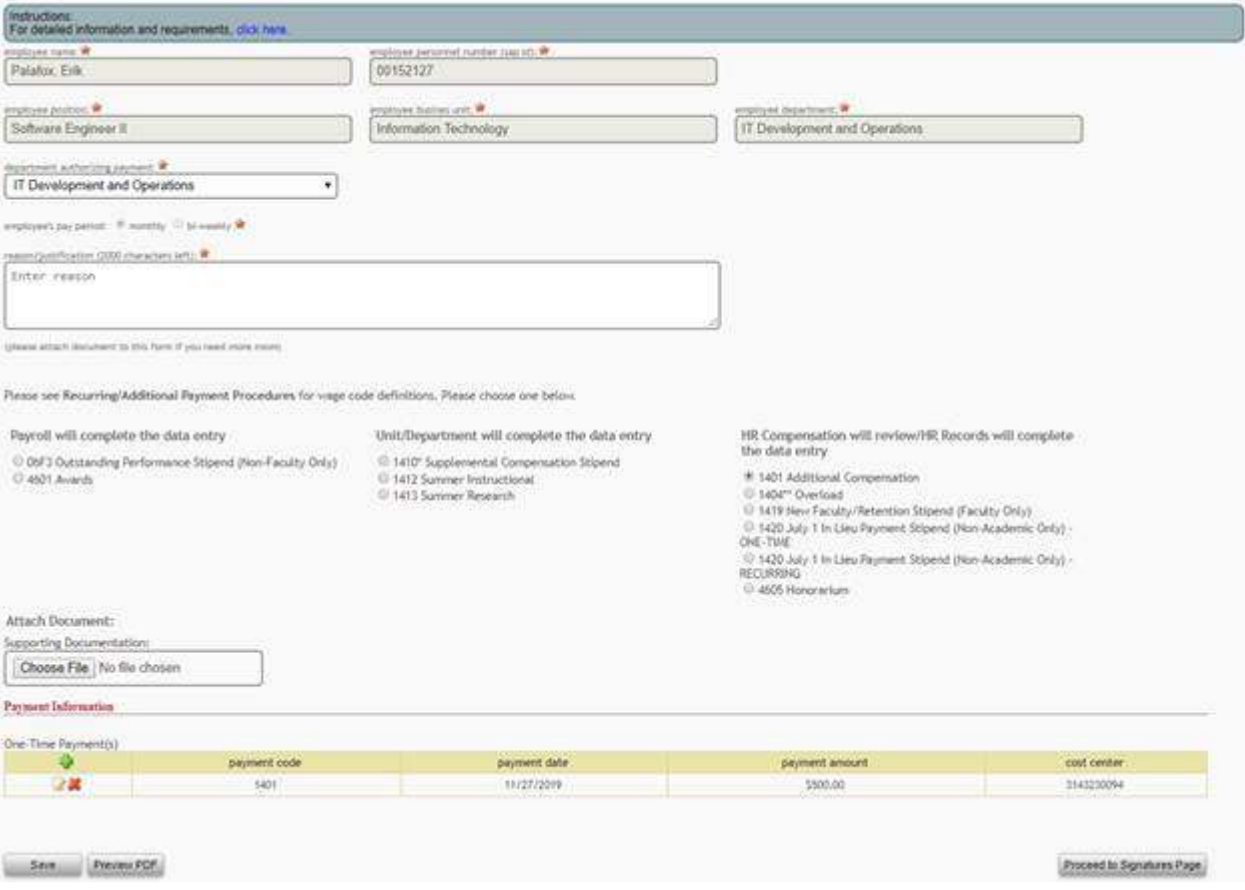

# **ACCESS TO ELECTRONIC FORMS – RECURRING/ADDITIONAL PAYMENT REPORT**

The status of the Recurring/Additional Payment forms are tracked via this report based on selecting the various statuses which also defines the workflow process:

- New/In Progress > Preparer is processing the form (has started creating form and has saved).
- Signature Routing > Preparer has assigned Approver(s) and signatures are pending.
- Pending Review > Approver(s) has/have signed and HR Compensation or Payroll reviewing the form(s).
- Reviewed > HR Compensation or Payroll has reviewed the form(s) and ready for HR Records or Payroll to process payment entry into SAP.
- SAP Completed > Entry has been made into SAP and the form is completed
- Additional Modifications > can be prompted by the Approver, HR Compensation and/or Payroll primarily of there is additional information needed or a change/correction needs to be made.
- Declined > can be prompted by the Approver, HR Compensation and/or Payroll if there is a need to do so.

### 1. Login to ADIS site:

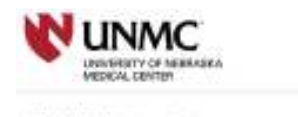

ADIS - Academic Department Information System

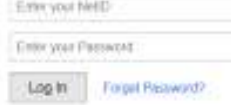

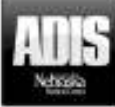

**(Note: Your menu links might look different depending on your access levels)** 

### 2. Select -> **PERSONNEL RECORD** then Select -> **Document Admin.**

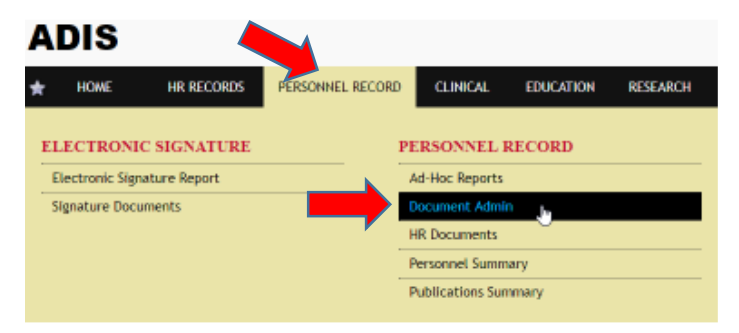

### *3.* Select -> **View Reports.**

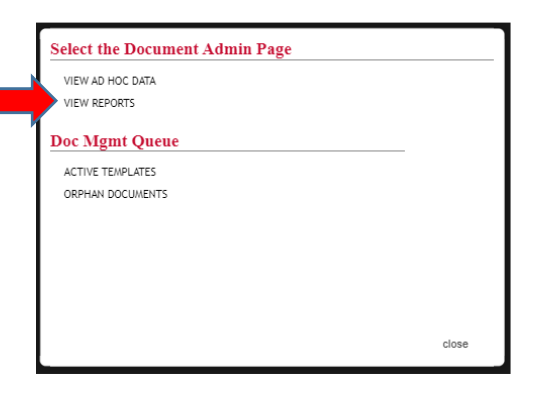

4. Select -> **Electronic Forms – Recurring/Additional Payment Report.**

### **ADIS Document Reports**

Unit: Business and Finance

г

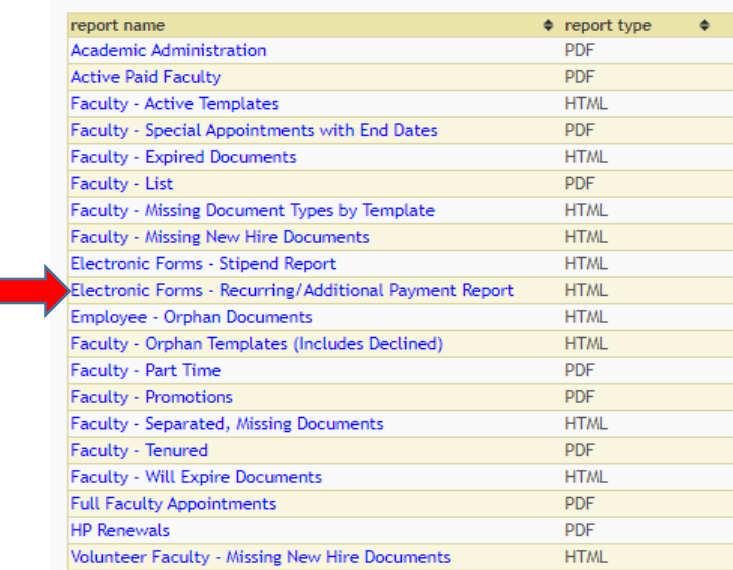

5. The system prompts the report based on a given status. Click -> **Status** drop down to display other statuses and Select -> to retrieve the selected status report.

**Status of Reviewed** > are forms that are **ready to be entered to the employee record in SAP**.

**The Unit/Department will do the data entry on wage types below (then edit to SAP Complete status).** HR Records/Payroll will complete all other wage types.

Unit/Department will complete the data entry

- 1410\* Supplemental Compensation Stipend
- 1412 Summer Instructional
- 1413 Summer Research
- 6. The entries to SAP can be made by either referencing the **PDF form (action column)** or if there numerous forms, an **Export to Excel** is available. This downloads the information needed to process the SAP entries. (can copy/paste from report to SAP fields).

**NOTE:** If there is more than one line for the form (due to multiple cost centers, etc.), **only need to select SAP Complete action once in ADIS.**

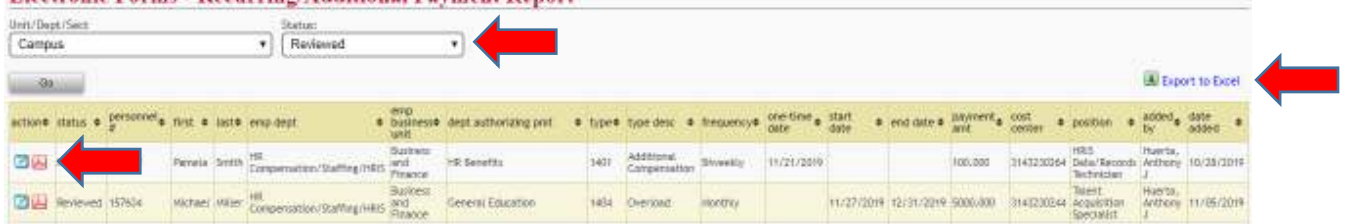

**Electronic Forms - Recurring/Additional Payment Report** 

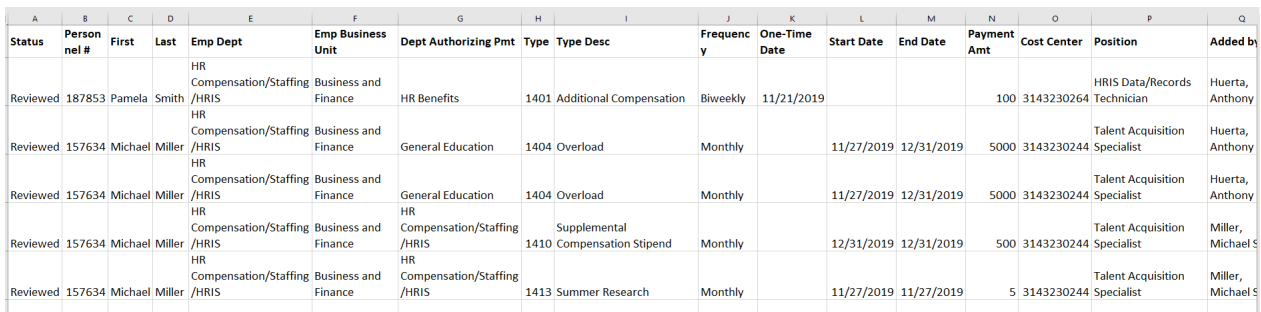

7. Once the payment has been entered to the employee record in SAP, go back to ADIS and in the **Action** column click on the following icon **that corresponds with the** payment you just entered.

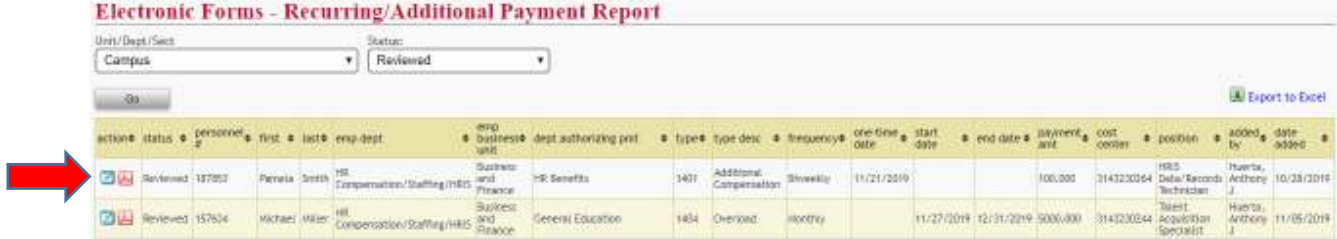

8. Click -> **drop-down box**, Select **SAP Completed** and Select ->**Update.**

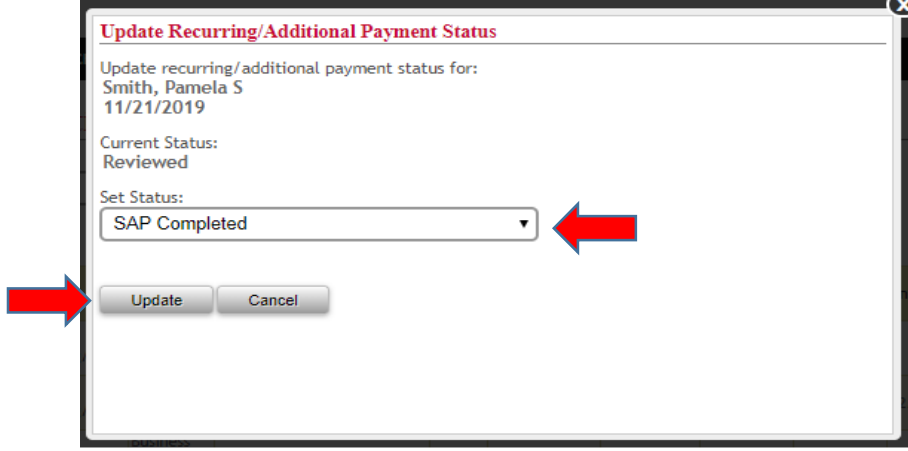

The **SAP Completed** status saves the completed form to the employee's documents in ADIS.

Move on to the next payment listed on the exported spreadsheet. Then once entered into SAP, go back over to ADIS and complete step # 8 again.

Repeat this process until all payments on the spreadsheet have been entered into SAP and processed as "SAP Completed".

The **SAP Completed** status will prompt a **Workflow Notification email** to the Preparer informing that the payment request has been processed.

# **HOW TO CREATE A RECURRING/ADDITIONAL PAYMENT FORM FOR AMENDMENT**

A Recurring/Additional Payment form is an **"Amendment"** when the Recurring/Additional payment has been processed and:

- 1. Department needs to end payment **PRIOR** to the original end date that was submitted
- 2. Department needs to **change the payment amount** (increase or decrease amount).

A Recurring/Additional Payment form is **NOT** an **"Amendment"** when the Recurring/Additional payment has been processed and:

- 1. Department needs to **change Cost Center(s) allocation(s).** In this case, department completes Cost Center(s) change(s) as following:
	- a. Complete PAF with funding change and upload PAF in ADIS or Email Chain/Spreadsheet(s) with funding changes, **and**
	- b. Enter change in SAP using the University Funding Change action wage code 1401 Additional Compensation
- 2. Department needs to **"Extend"** payment date to future date. This is a **"Renewal"** of a Recurring/Additional payment**.** Thus, a new Recurring/Additional Payment form must be completed.

1. Login to ADIS site:

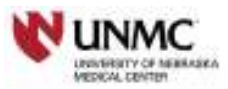

#### UNIVC ITS - Application Services ADIS - Academic Department Information System

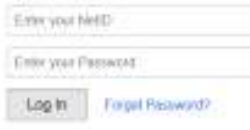

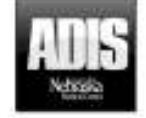

**(Note: Your menu links might look different depending on your access levels)** 

2. Retrieve the Personnel Record, Enter -> **Last Name of Employee.**

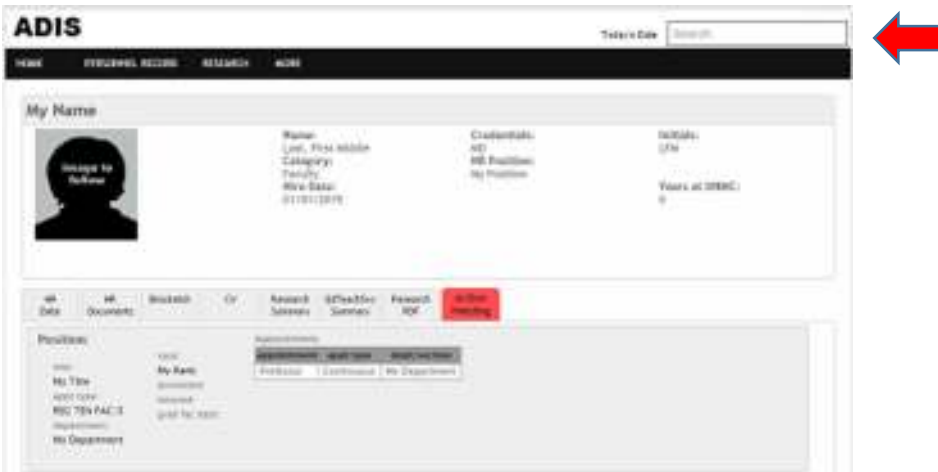

3. From the drop down, Select -> **Employee Name**.

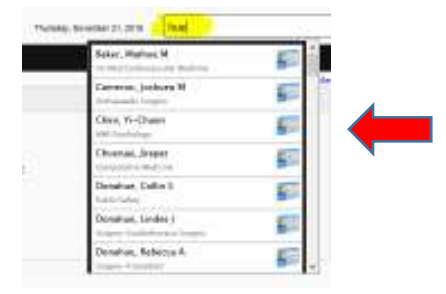

### 4. Select -*>* **Personnel Record.**

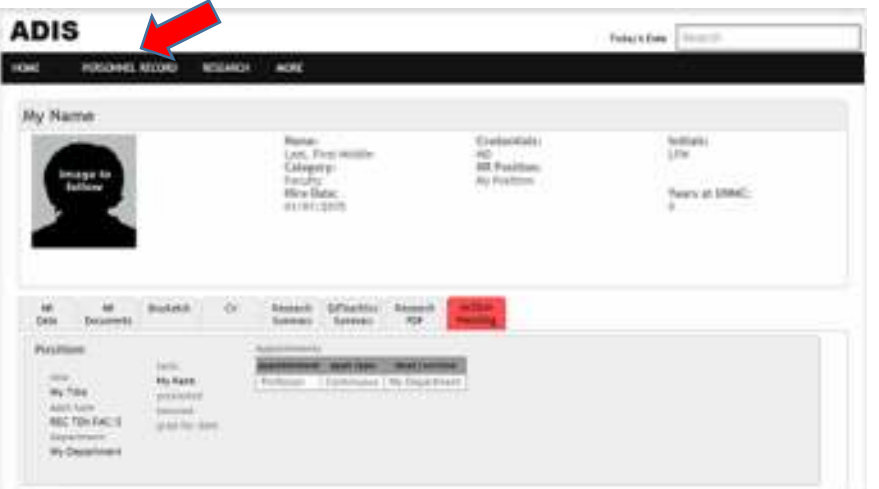

### 5. Select -> **HR Documents.**

the property of the control of

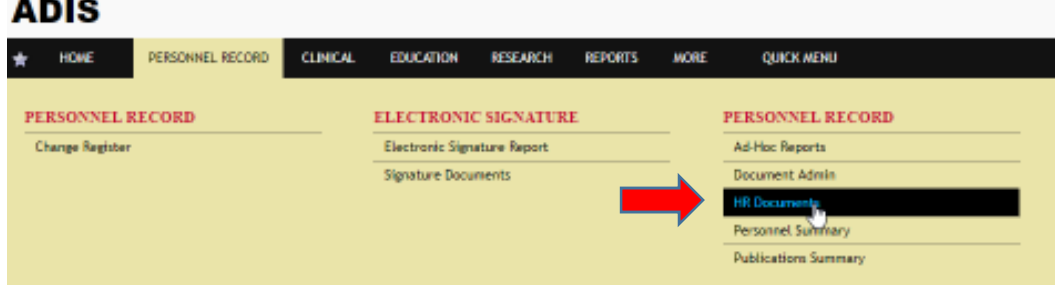

6. Once in the employee document list, Click -> **Add New.**

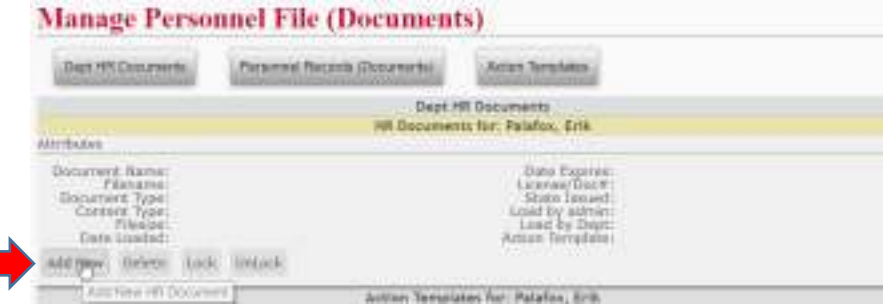

7. A pop up box will appear. Select -> **Electronic Form.**

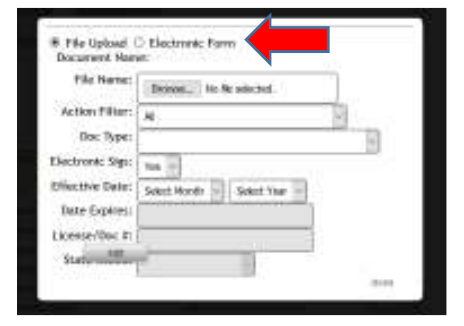

8. From Doc Type (drop down) Select -> **Recurring/Addtnl\_Paymnt –** Select -> Amendment -> Select **-> Add.**

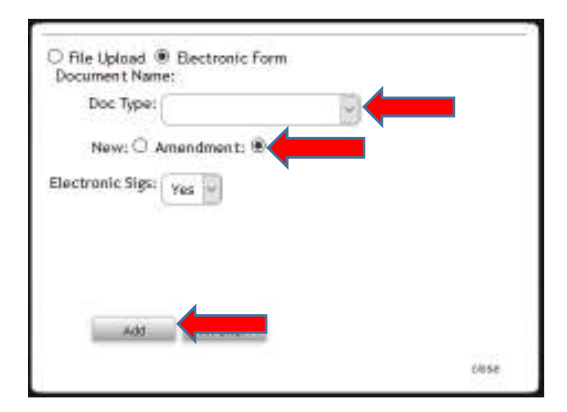

9. The system will auto populate the employee name, personnel number, employee position, unit and department.

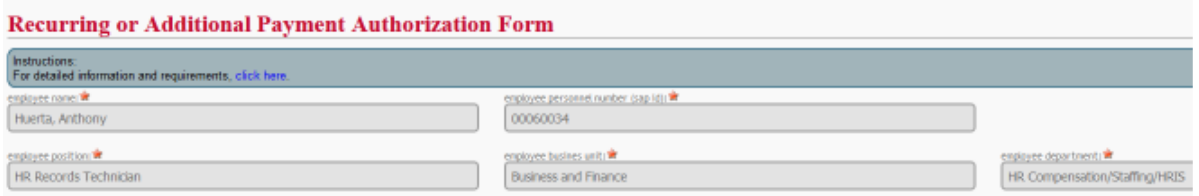

**NOTE > ONCE THE FORM HAS BEEN INITIATED, THE DOCUMENT CAN BE SAVED/PREVIEWED AT ANYTIME (SEE PAGE 8 Step 14-e on How to Preview PDF/ SEE PAGES 14 -16 on How to Retrieve a Saved Document)**

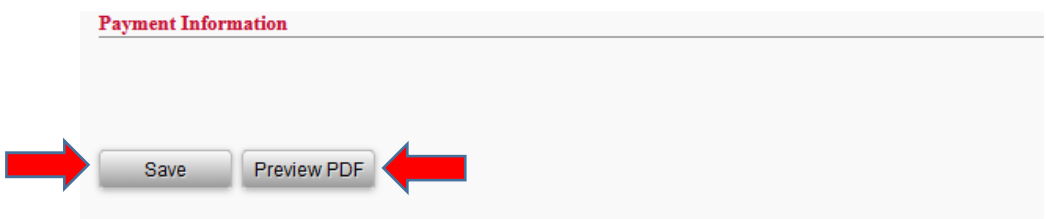

10. Complete **department authorizing payment** > Select from the **drop down**.

If **same department** as employee, Select -> **same department** from **drop down**. If **different department** from employee department, Select -> **department** from **drop down**.

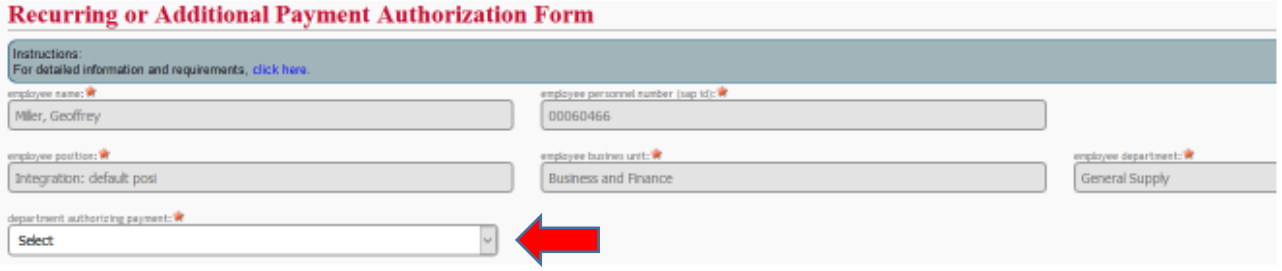

### 11. Complete the **reason/justification** section.

### **Recurring or Additional Payment Authorization Form**

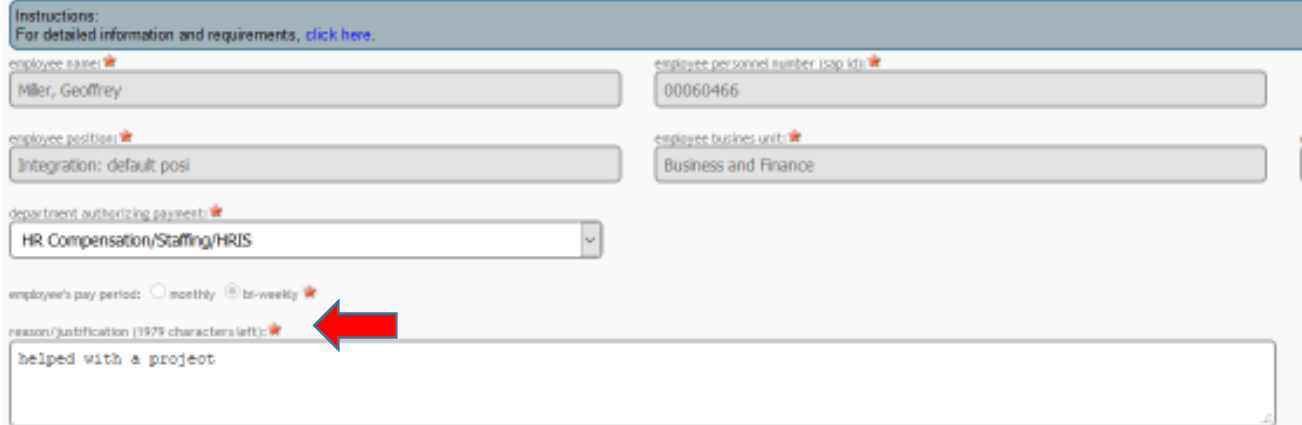

12. If need to add additional information and/or have additional supporting document(s), attach document using the "Attach Document" feature (below the wage code section).

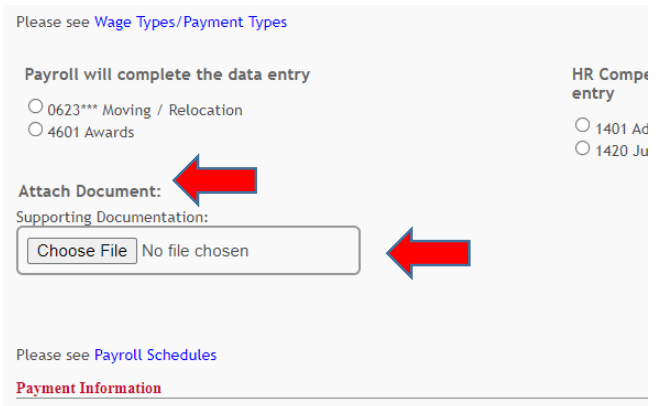

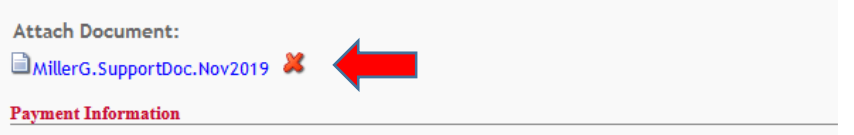

13. Select -> **Wage code type** for the payment.

The form will only show the **Wage Codes/Types** based on the **employee's pay period (biweekly or monthly).**

REFERENCE the link > **Wage Types/Payment Types** for wage code definitions and payment types.

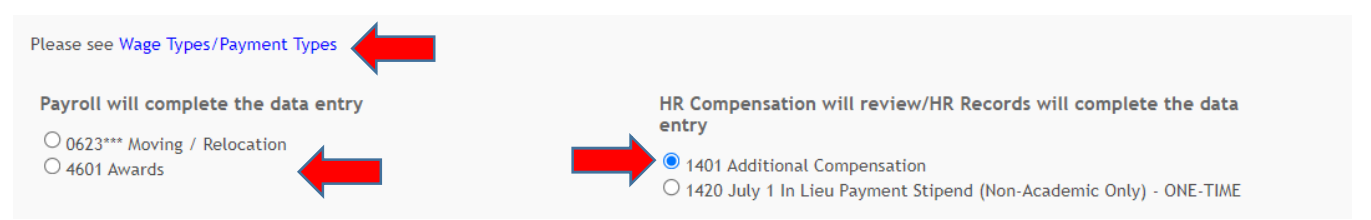

14. The system will then populate a 'line' under the **Payment Information section** that will be for **One-Time** Payment(s) or **Recurring Payment(s)**. This is determined based on the wage code that has been selected.

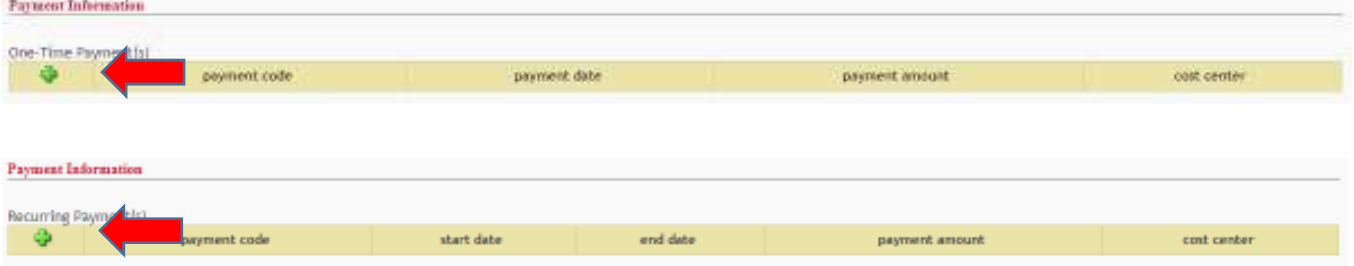

Prior to completing the Payment Information, reference the **Payroll Schedules** for Recurring and Additional Payments to determine **the appropriate dates and deadlines that apply.** 

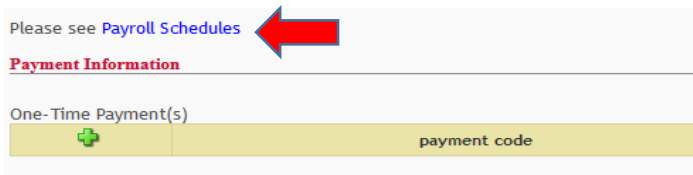

a. Click on the **plus icon the system** to enter the payment information. The system prompts an 'entry box'. The entry dates is based on which type of payment is being processed.

**DATE > One-Time Payment** -> Must be **Payment date, Select ->** from the 'drop down'.

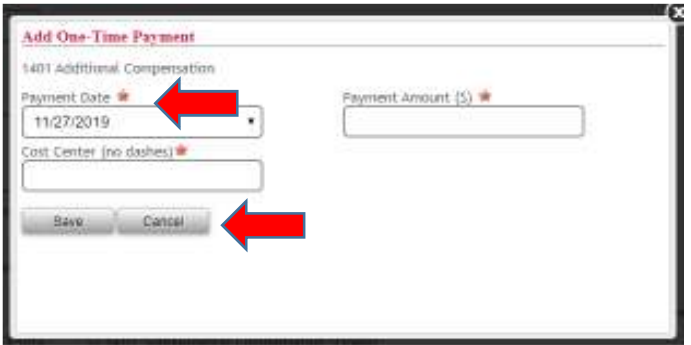

**DATE > Recurring Payment** -> Must enter a **"Start Date" and "End Date**" **Start Date**: Click -> **the calendar** and search for **date and select. End Date**: Select -> **date** from the 'dropdown'.

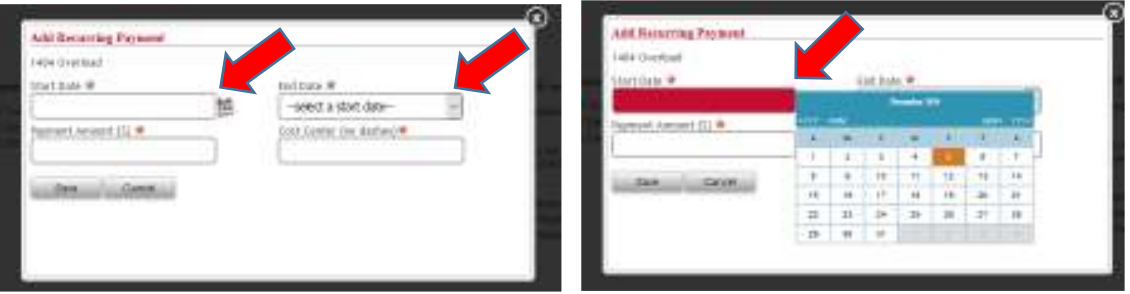

NOTE: A 'pop up' message will appear for both the One Time Payment and Recurring Payment **if the dates are past the deadline dates** as referenced in the **Payroll Schedules. New entry of dates will be required.**

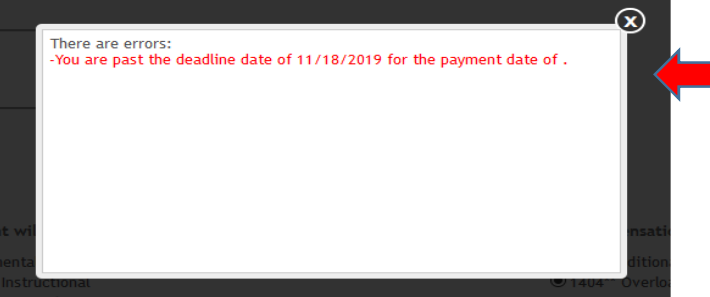

NOTE: A 'pop up' message will appear for both the One Time Payment and Recurring Payment to **advise the deadline date to have submitted to HR or Payroll,** as referenced in the **Payroll Schedules.**

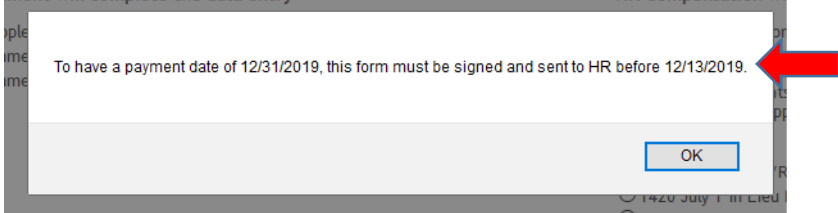

b. Enter -> **Payment Amount** and **Cost Center** (do not include dashes). Select -> **Save**.

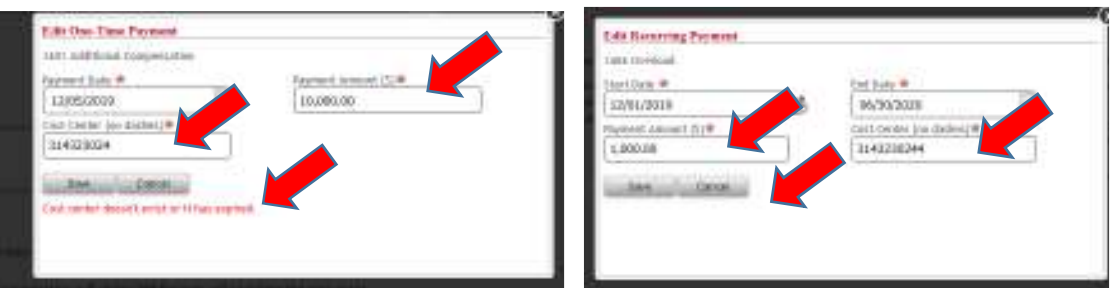

If the cost center does not exist or if entered incorrectly, a pop-up message will appear.

Once saved, the system returns to the 'form' page and displays the entries completed.

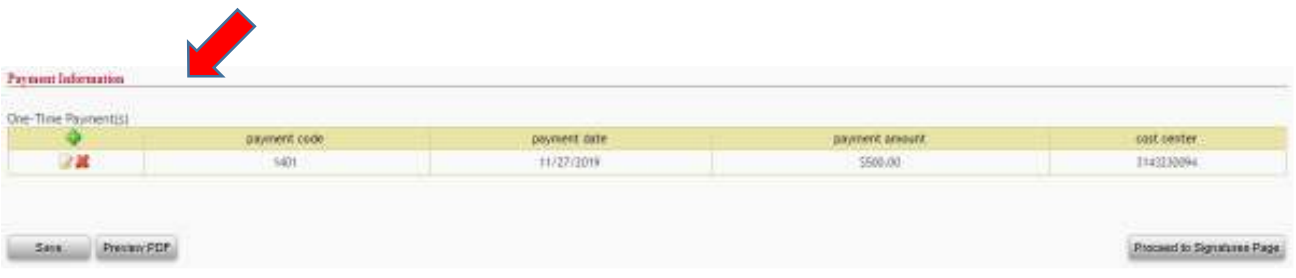

c. To add another One-Time Payment for the wage code originally selected or the payment is being split between more than one cost center, Click -> **plus icon** Ф  **and repeat Step 14a-b**.

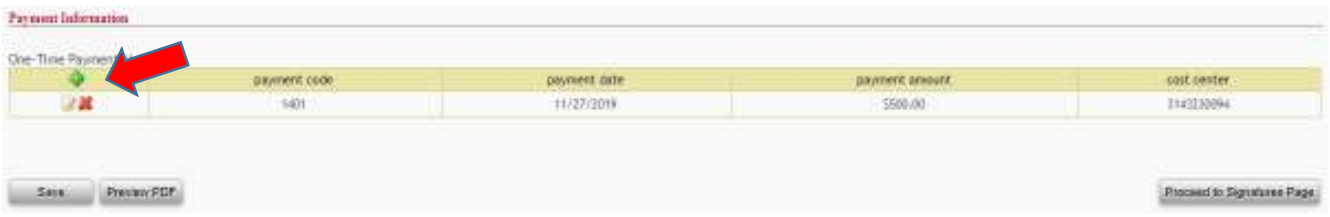

d. The system now populates the additional cost center and additional payment amount along with the previously entered information.

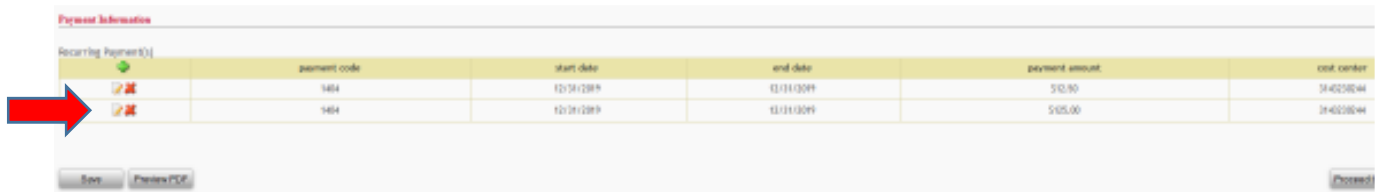

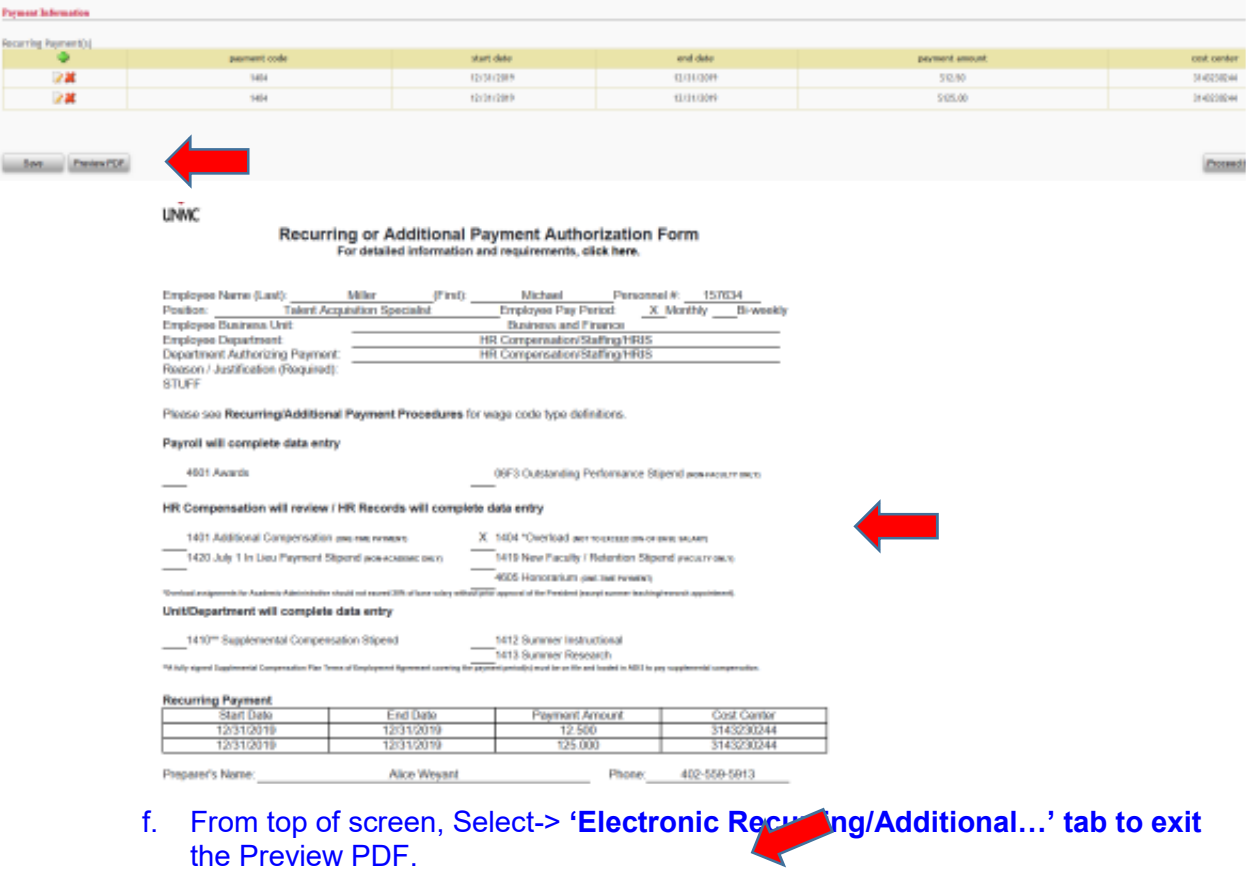

### **e.** To review the form before next step, Select -> **Preview PDF***.*

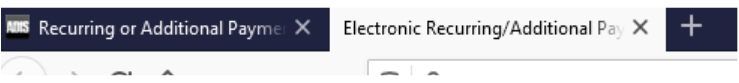

g. The form can now be further **edited and/or entries can be removed**.

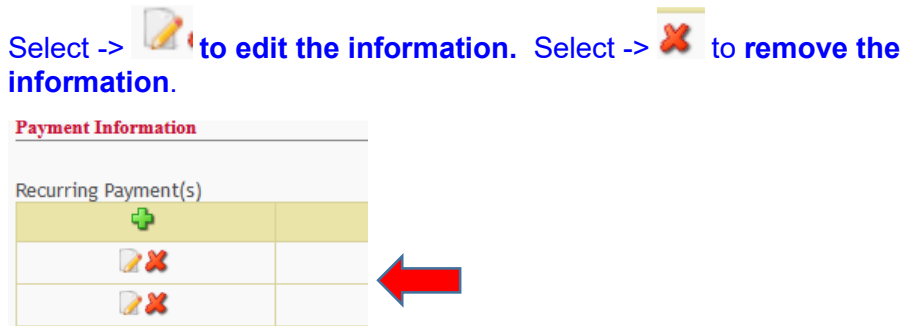

h. Once the **Payment Information is complete**, Click -> **Save.**

**The next step is the Proceed to Signature Page steps to assign approver(s), See page 10 – 13. One these steps have been completed then the form for amendment will go through the normal approval/review/entry process. Once the form for amendment has been been processed the prepare will receive a workflow notification.**